## MANAGE PAY INFORMATION

## VIEW PAYMENT ELECTIONS

From the **Home** page:

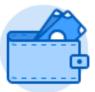

- 1. Click on the Pay worklet.
- Payment Elections

  2. Click on under the Action section.
- 3. Your current Payment elections will display in the **Payment Elections** page.

## ADD EXPENSE PAYMENT ELECTIONS

From the **Payment Elections** page from the Pay worklet:

1. Scroll down to the **Payment Elections Requiring Setup** table.

Add Elections

- 2. Click
- 3. The Payment Election page will display.
- 4. Use the **Prompt** icon indicate the Country as the **United** States of America.
- 5. The Currency will default USD.
- 6. Use the **Prompt** icon = or type to indicate Payment Type as **Direct Deposit**.
- 7. Use the **Prompt** icon = or type to indicate the appropriate **Account**.

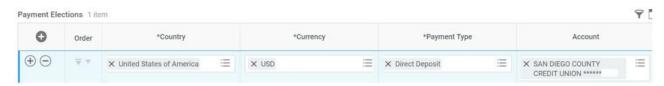

8. Click the **Balance** radio button.

NOTE: Expense Payments will only deposit into ONE account.

9. Click

10. Review your changes and click

Done

11. Click